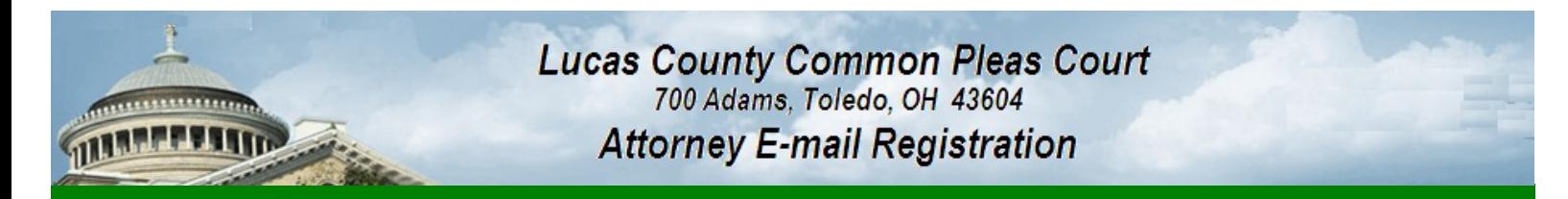

# **Please note this is NOT for eFiling**

It is only for adding or updating yo[ur email add](http://courtaccess.co.lucas.oh.us/eservices/)ress in our docketing system.

If you are trying to register for eFilling click here and select Attorney Registration

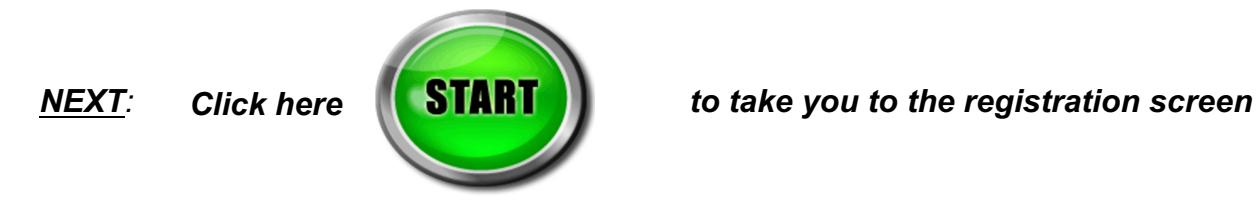

## *INSTRUCTIONS TO FOLLOW AFTER YOU CLICK THE START BUTTON*

*Step 1. You must create an account FIRST* 

*The Start button will take you to the Request Tracker Login screen. Step 1 and 2 of these instructions are creating an account (this is not the e-mail registration). AFTER you create your account you will be directed to the e-mail registration screen. The account (step 1 and 2) can be any e-mail address in your office that you designate to control the registration process - it does not have to be the attorney.*

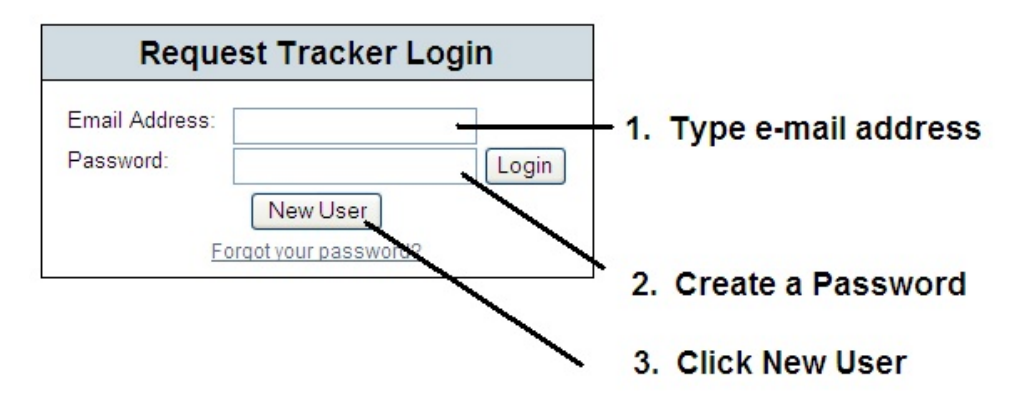

*Note: After the account is created, the next time you need to register an attorney e-mail or register an update to an attorney email previously submitted to the Lucas County Common Pleas Court you can use the Login button instead of the New User button which will skip you to step 3.*

## *(continued on next page)*

*Step 2. This screen completes the account creation process. You are only required to fill in the First Name and Last Name fields, then click the Submit button.*

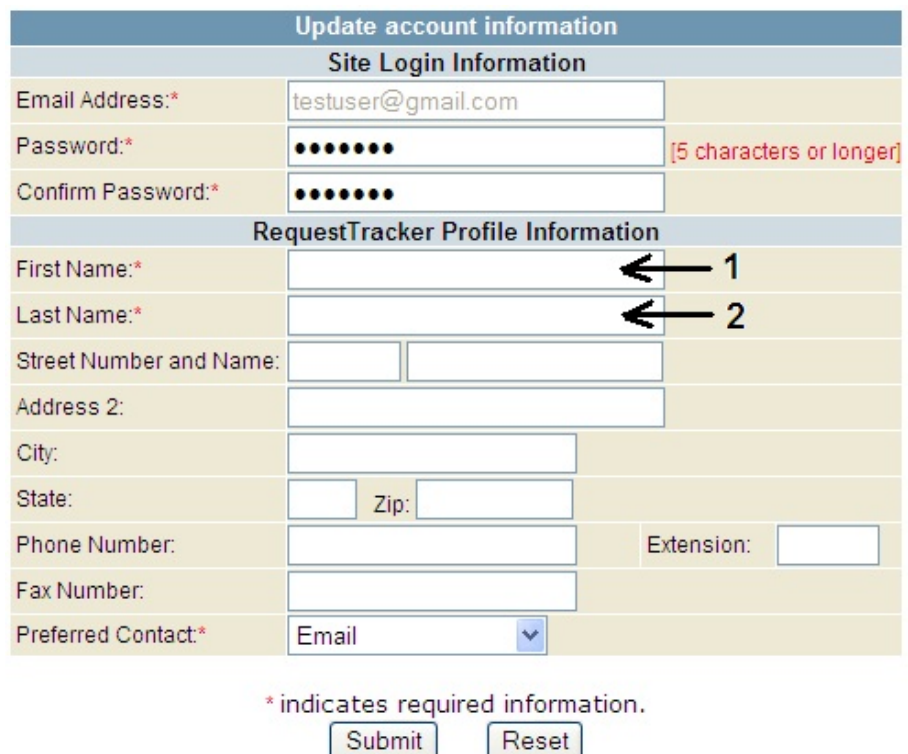

#### *Step 3. Your cursor should be on the Attorney E-Mail Registration Screen*

*Populate all of the fields on this screen for the ATTORNEY. The e-mail address from this screen will be forwarded to the Lucas County Common Pleas Court case management system (the e-mail address you type in should be the one where you want the notifications to be sent). The attorney will be flagged in that database as being willing to receive Lucas County Common Pleas Court generated documents via the email address you are providing on this screen.*

*Click Submit when you are ready to register.*

#### Attorney E-Mail Registration - Common Pleas Crt

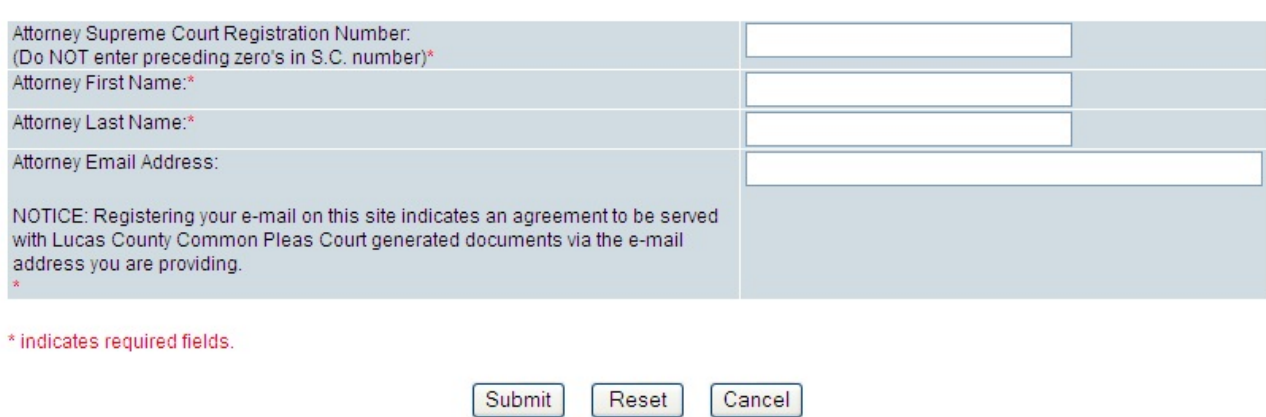

*If you experience any problems or have any questions Call Lucas County IJS Help Desk (419) 213-6774*